# **Руководство по использованию программы Knowing 2**

**Программа Knowing** – универсальное средство для составления тестов и проведения тестирования на персональном компьютере с функцией сетевого мониторинга и отчетами по каждому выполненному тесту. Программа позволяет составлять тесты различной сложности двумя способами: при помощи текстового редактора, используя специальную разметку и с помощью простого редактора, где вопросы представлены списком, и каждый вопрос редактируется отдельно.

#### **В тесте могут использоваться несколько типов вопросов:**

- единичный выбор;
- множественный выбор;
- ручной ввод ответа;
- диапазон значений;
- принадлежность к интервалу;
- последовательность вариантов;
- сопоставление вариантов;
- истинность утверждения.

В вопросах допускаются изображения, дополнительная текстовая информация в виде простого текста или в виде HTML-документа с форматированием. Так же к вопросам можно прикрепить дополнительные файлы любого формата, в том числе исполняемые.

Готовые тесты хранятся как в виде набора файлов (файл теста с вопросами и ответами, изображения и прикрепленные файлы хранятся отдельно), так и в виде упакованных файлов, где все вышеперечисленное упаковано в один файл. Для этого в дистрибутив программы входит конвертер тестов, при помощи которого производится упаковка и распаковка тестов.

В дистрибутиве с программой так же присутствует сервер тестирования, установив который на отдельном компьютере появляется возможность удаленно в режиме реального времени снимать статистику по тестам с десятков ПК.

В программе Knowing предусмотрена гибкая система оценки знаний по 5-ти, 10-ти, 12-ти бальной системе, а так же как "зачет/незачет". По завершении каждого теста выводится подробный отчет, который можно сохранить для рассмотрения и работы над ошибками или же сразу распечатать.

Для пользователя, проходящего тестирование, предусмотрено два режима – режим экзамена и режим проверки знаний. В режиме экзамена нет права на ошибку и при любом ответе на вопрос происходит переход к следующему. В режиме проверки знаний появляется возможность анализировать ошибки непосредственно во время теста. Так, например, при неверном ответе отображается подсказка, соответственно есть возможность понять и исправить ошибку.

### **Общие определения**

**Тип вопроса** – тип, используемого в тесте вопроса. В программе Knowing предусмотрено восемь типов вопросов: единичный выбор, множественный выбор, ручной ввод ответа, диапазон значений, принадлежность к интервалу, последовательность вариантов, сопоставление вариантов и истинность утверждения.

**Вид вопроса** – вид отображения вопроса. Некоторые типы вопросов предусматривают несколько видов отображения. Так, например, в вопросе типа "последовательность вариантов" можно использовать вид с отображением общих переключателей или индивидуальных.

**Параметры теста** – параметры, распространяющиеся на весь тест и располагающиеся (в текстовом редакторе) после названия теста и перед первым вопросом.

**Параметры вопроса** – параметры, распространяющиеся только на тот вопрос, в котором они указаны.

**Примечание к тесту** – примечание, отображающееся перед запуском теста. Может содержать информацию о тесте, правила и условия его выполнения, а так же любую другую текстовую информацию.

**Примечание к вопросу** – текстовая информация, отображаемая непосредственно в окне с вопросом. Может содержать дополнительную информацию о вопросе. Например, в вопросе типа "ручной ввод ответа",

если при вводе ответа учитывается регистр символов, в примечании к вопросу целесообразно указать это условие.

**Прикрепленное изображение** – изображение, отображающееся вместе с вопросом в верхнем правом углу окна. В некоторых типах и видах вопроса может быть заменено ярлыком "ИЗОБРАЖЕНИЕ" для более удобного восприятия вопроса.

**Прикрепленный текстовый файл** – прикрепленный к вопросу простой текстовый файл (с расширением .txt) без форматирования. Отображается в окне с вопросом при щелчке по ярлыку "ТЕКСТ".

**Прикрепленный HTML-файл** – прикрепленный к вопросу HTML-файл (с расширением .htm). Допускается форматирование при помощи HTML-тегов. Отображается в окне с вопросом при щелчке по ярлыку "ТЕКСТ".

**Прикрепленная простая тестовая строка** – дополнительный текст, прикрепленный к вопросу. Отображается в окне с вопросом при щелчке по ярлыку "ТЕКСТ".

**Прикрепленный файл** – прикрепленный к вопросу файл любого формата. Запускается при помощи ярлыка "ФАЙЛ". Открывается в сопоставленной этому файлу программе. Так же допустимо использование исполняемых файлов.

### **Проведение тестирования**

Основное окно тестирования программы Knowing, где и происходит отображение вопроса, ответов и другой информации, выглядит следующим образом:

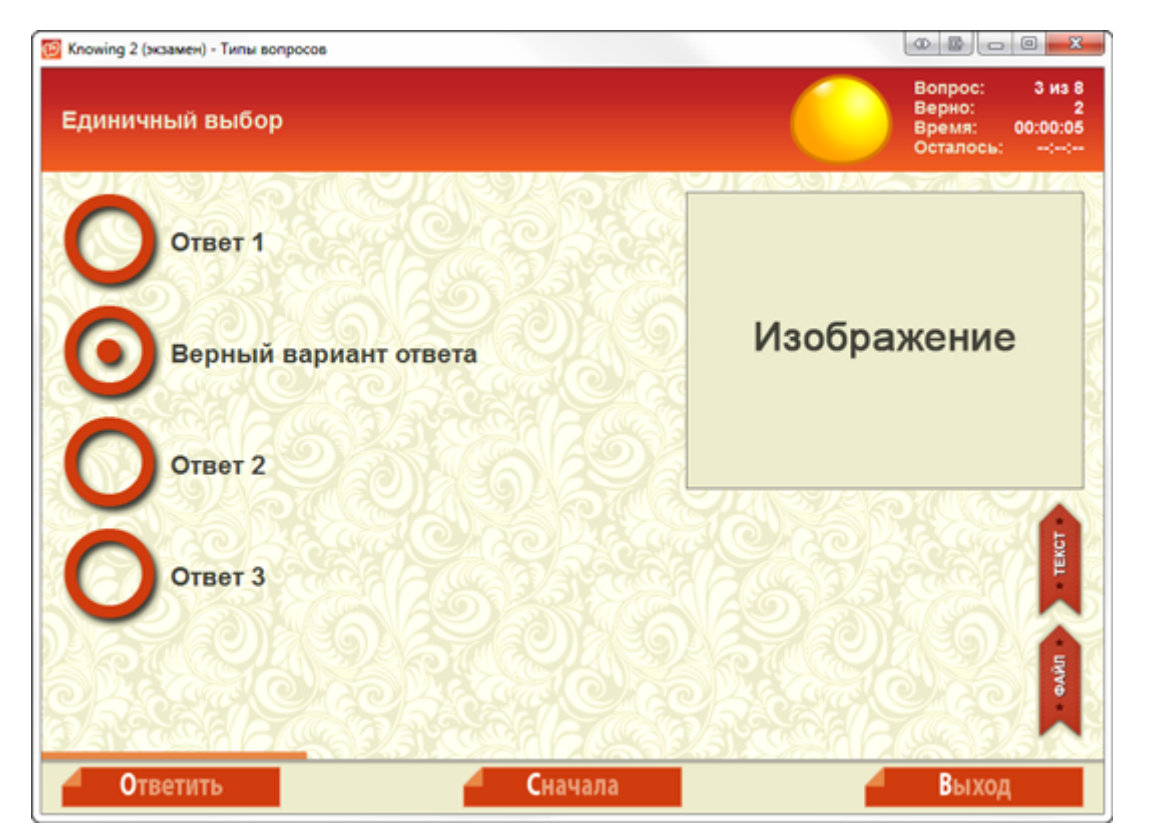

Окно разделено на несколько частей:

**В верхней части** отображается текст вопроса, данные относящиеся к ходу выполнения теста (номер текущего вопроса и их общее число, количество верных ответов, время с начала теста и оставшееся время до завершения тестирования) и индикатор ответа (верно/неверно);

**В средней части** располагаются непосредственно варианты ответов на вопрос, изображение (при его наличии), ярлыки прикрепленных к вопросу дополнительного текста и файла, а так же полоса прогресса, которая показывает ход выполнения теста;

**В нижней части** находятся кнопки управления тестом: кнопка ответа, перезапуска и завершения тестирования. В режиме проверки знаний в этой области так же может отображаться кнопка для вывода подсказки.

## **Типы вопросов**

В программе Knowing 2 можно использовать несколько типов вопросов. Ниже рассмотрен каждый из них:

**Единичный выбор** – при ответе на данный тип вопроса допустим только один верный ответ. Всего допустимо до пяти вариантов ответов. В окне тестирования этот тип вопроса выглядит следующим образом:

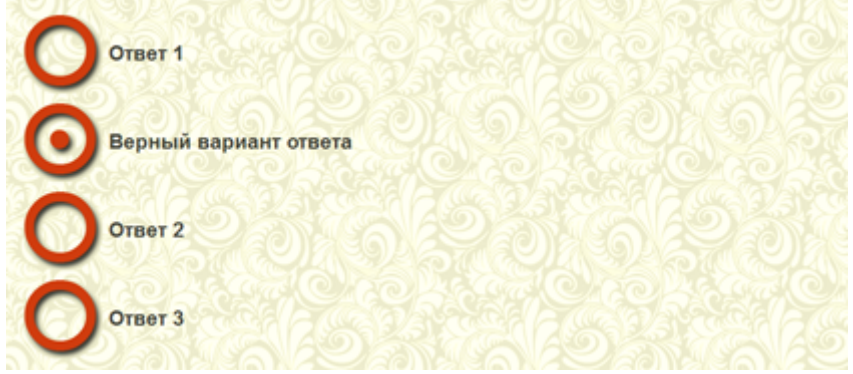

**Множественный выбор** – допустимы несколько верных ответов. Всего в вопросе можно использовать до пяти вариантов ответов. В окне тестирования, по сравнению с вопросом "единичный выбор" для выбора ответов вместо круглых переключателей используются квадратные флажки:

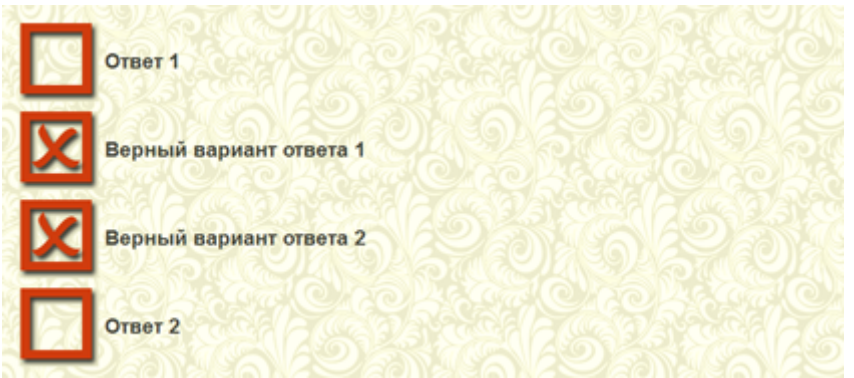

**Ручной ввод ответа** – для ответа на этот тип вопроса необходимо с клавиатуры ввести ответ в виде слова (текста) или числа в отведенное для этого поле. В этом типе вопроса может быть несколько равнозначно верных вариантов ответов. Подробнее об этом в разделе "Описание текстового редактора". В окне тестирования этот тип вопроса выглядит так:

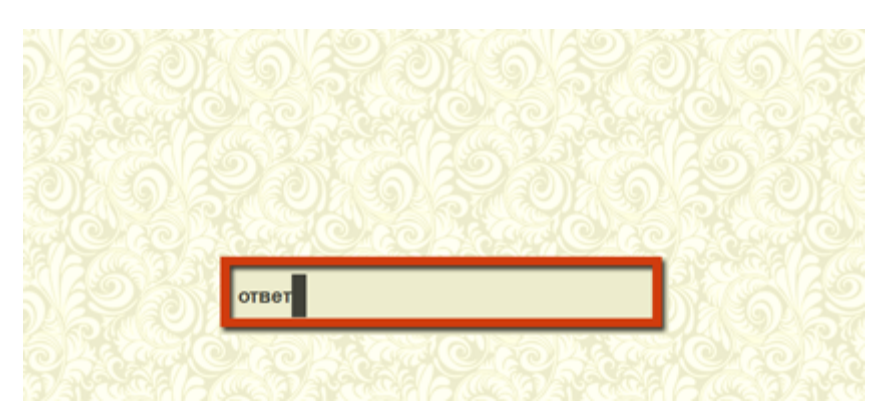

**Диапазон значений** – тип вопроса, при ответе на который необходимо указать в специальных текстовых полях начало и конец определенного вопросом диапазона значений. Диапазон значений может быть как числовой (например, от 5 до 10) так и текстовый (например, январь – декабрь). Так же как в случае с вопросом типа "ручной ввод ответа", здесь допустимы несколько равнозначно верных вариантов ответов (например, от 5 до 10 и от 15 до 30). При составлении вопроса можно изменить стандартные заголовки "от" и "до" на любые другие. Выглядит этот тип вопроса следующим образом:

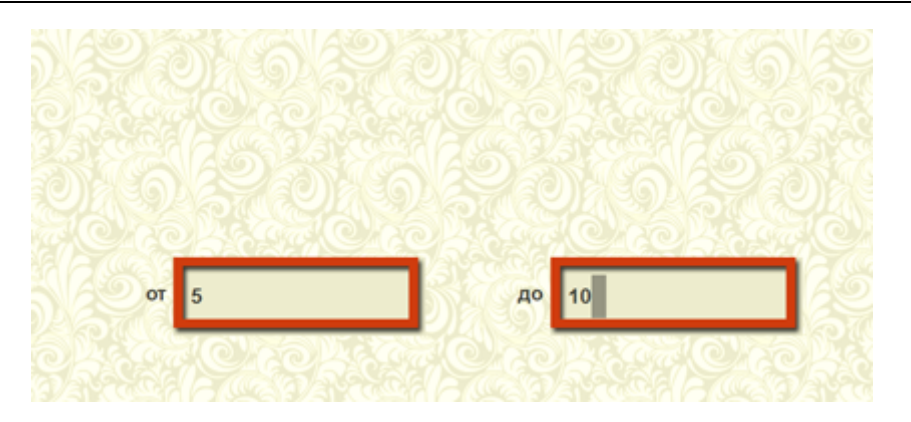

**Принадлежность к интервалу** – этот тип вопроса идентичен вопросу типа "ручной ввод ответа", за исключением того, что в специальное поле можно ввести лишь число, которое должно соответствовать определенному вопросом интервалу. Число может быть как положительным, так и отрицательным, а так же с плавающей точкой. Верных вариантов может быть несколько. Во время тестирования этот тип вопроса выглядит так:

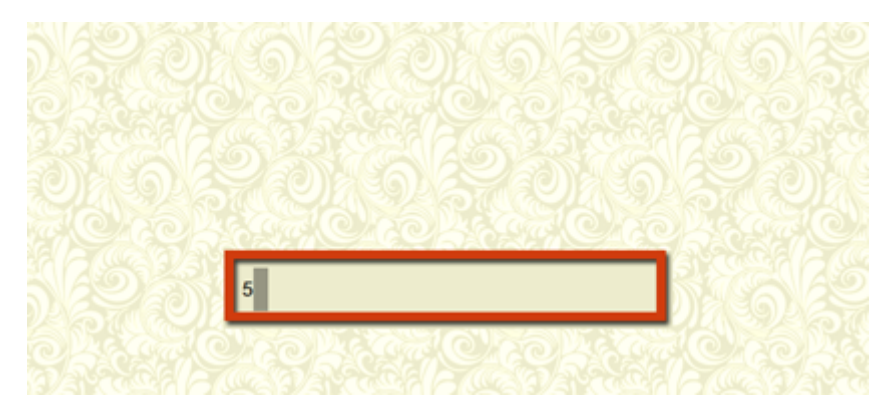

**Последовательность вариантов** – тип вопроса, в котором необходимо в верной последовательности расставить варианты ответов. В вопросе допустимо до 5-ти вариантов ответов. Этот тип вопроса может отображаться двумя способами:

Вид 1: переключение последовательности осуществляется при помощи общих стрелок-переключателей:

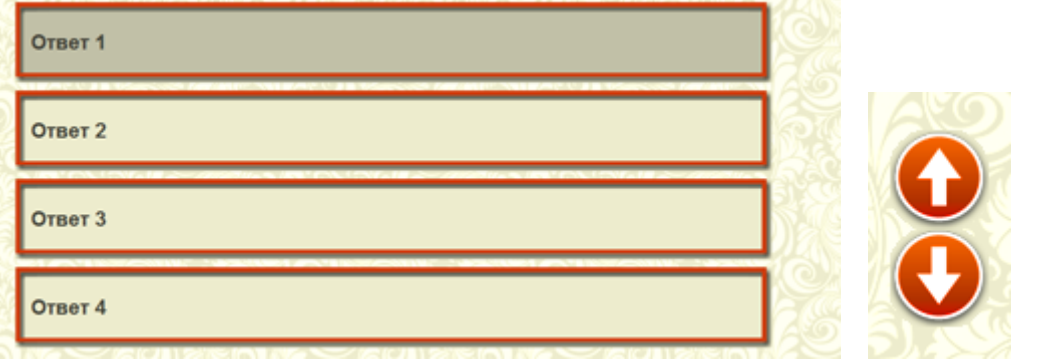

Вид 2: переключение последовательности осуществляется при помощи индивидуальных стрелокпереключателей:

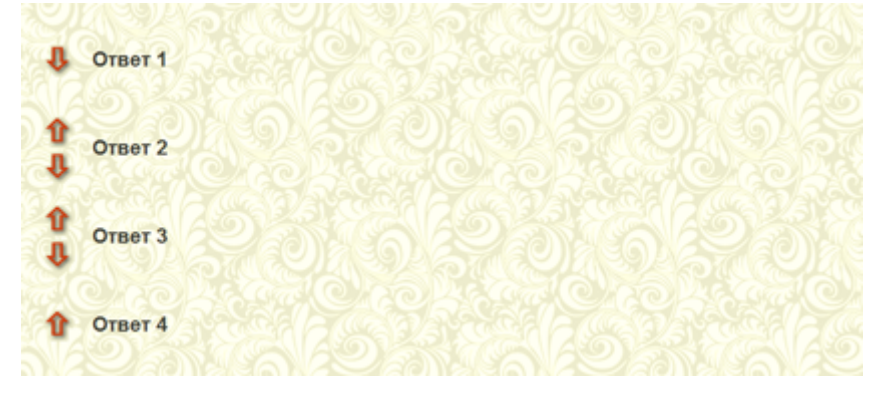

Сопоставление вариантов - тип вопроса, похожий на "последовательность вариантов". Отличие заключается в том, что здесь присутствует правая часть вариантов сопоставления. Для ответа на вопрос необходимо сопоставить варианты ответов из левой части с вариантами сопоставления в правой части. Этот тип вопроса так же имеет два вида отображения:

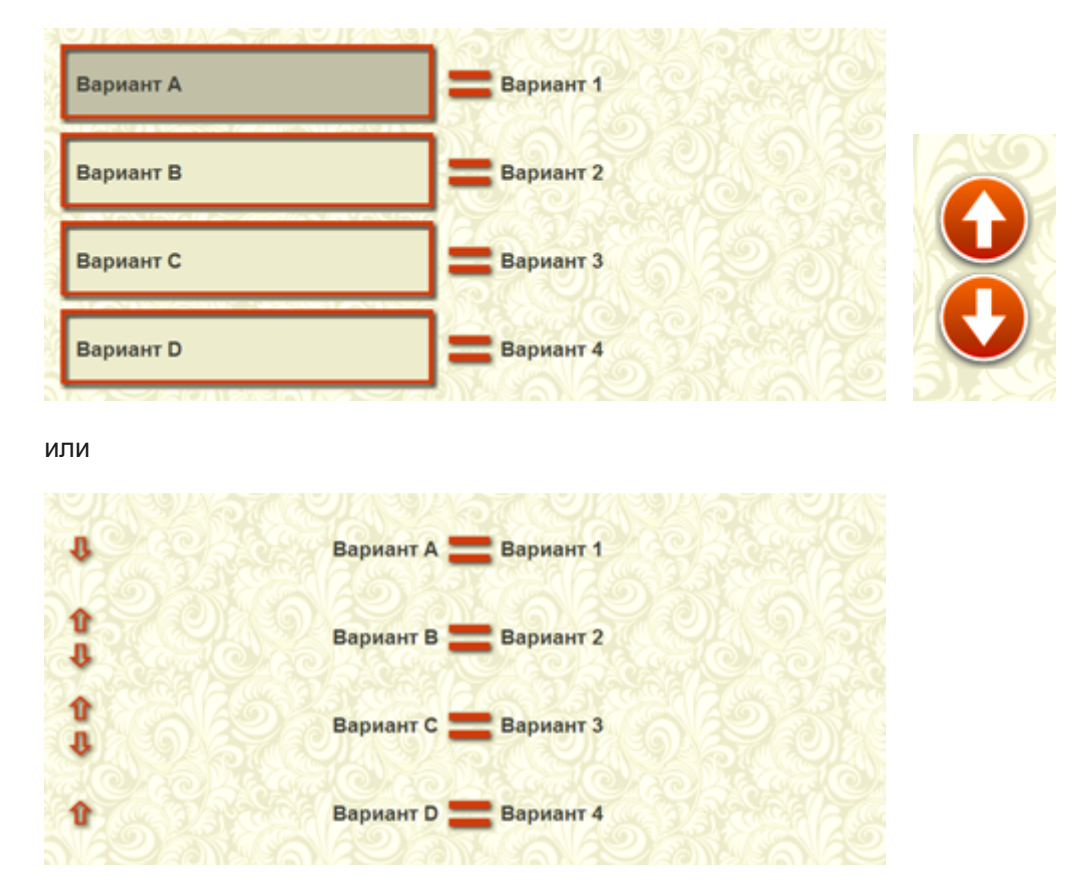

Истинность утверждения - тип вопроса, где допустимо лишь два противоположных варианта ответа: истина (если утверждение, высказанное в вопросе верно) или ложь (если утверждение неверно). При составлении вопроса можно изменить стандартные заголовки "Да" и "Нет" на любые другие. Этот тип вопроса во время тестирования выглядит так:

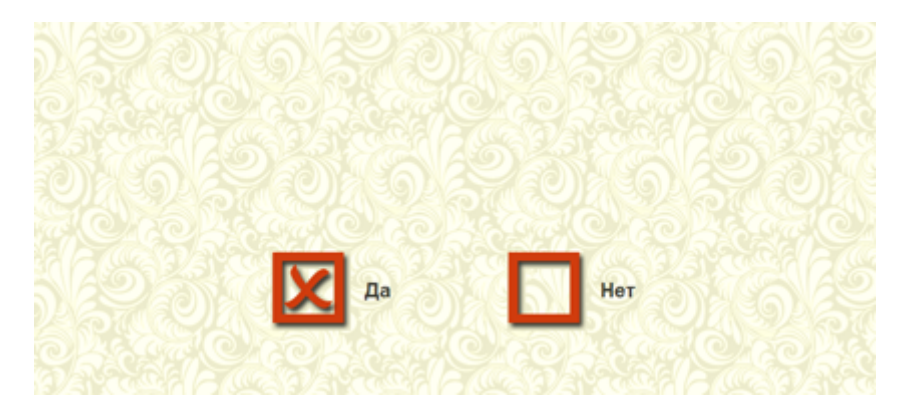

### Примечание к тесту

Любой тест можно сопроводить дополнительным примечанием. Это примечание отображается перед началом тестирования. В примечании можно коротко описать тему, по которой осуществляется тестирование, описать правила и порядок проведения тестирования, поместить любую другую текстовую информацию.

Если настройками теста установлено время на выполнение теста - отсчет времени не начинается до тех пор, пока пользователь, проходящий тестирование не закроет примечание и не начнет тестирование нажатием любой клавиши на клавиатуре или щелчком мыши в любом месте основного поля.

В общем случае окно с примечанием к тесту выглядит так:

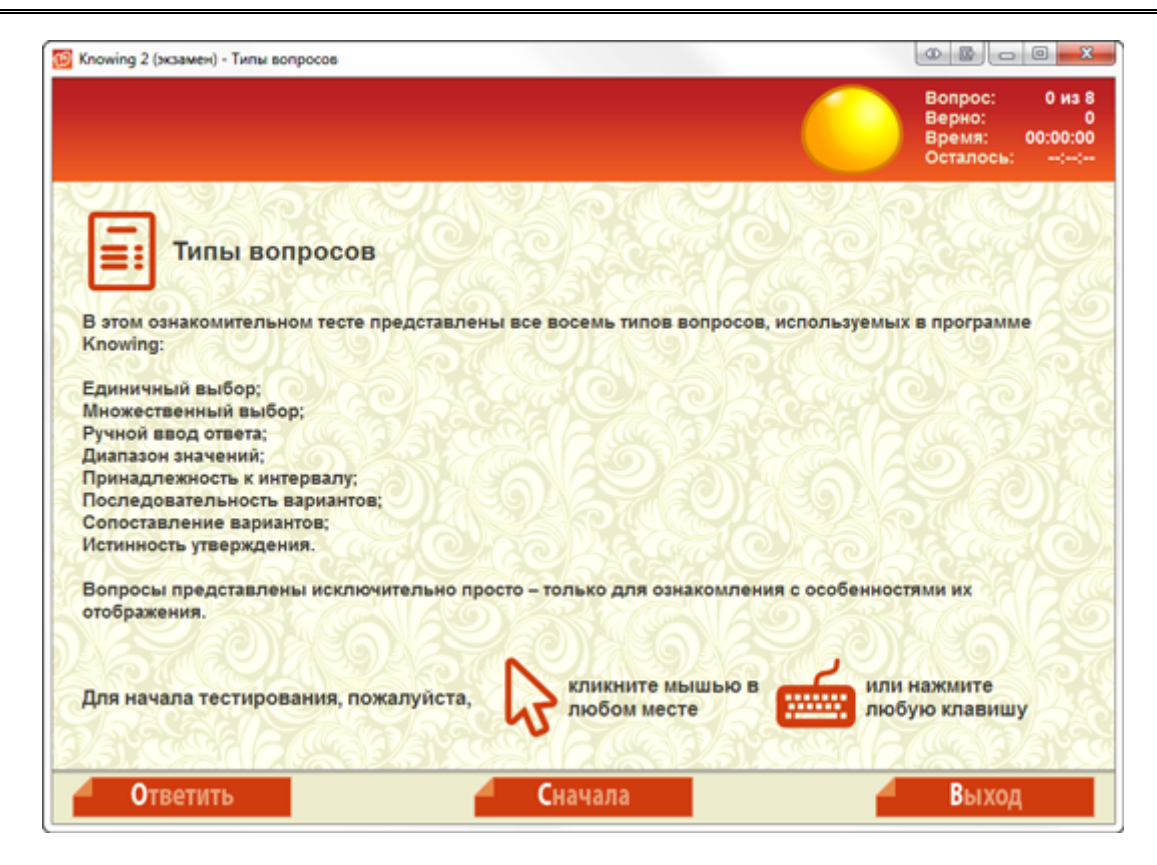

### **Примечания к вопросам**

Некоторые типы вопросов, такие как: "ручной ввод ответа", "диапазон значений", "принадлежность к интервалу" и "истинность утверждения" можно сопровождать примечаниями. В таких примечаниях может содержаться любая дополнительная информация к вопросу. Например, в вопросе типа "ручной ввод ответа", если при вводе ответа учитывается регистр символов, целесообразно в примечании сообщить пользователю, проходящему тестирование, о том, что на это необходимо обратить внимание.

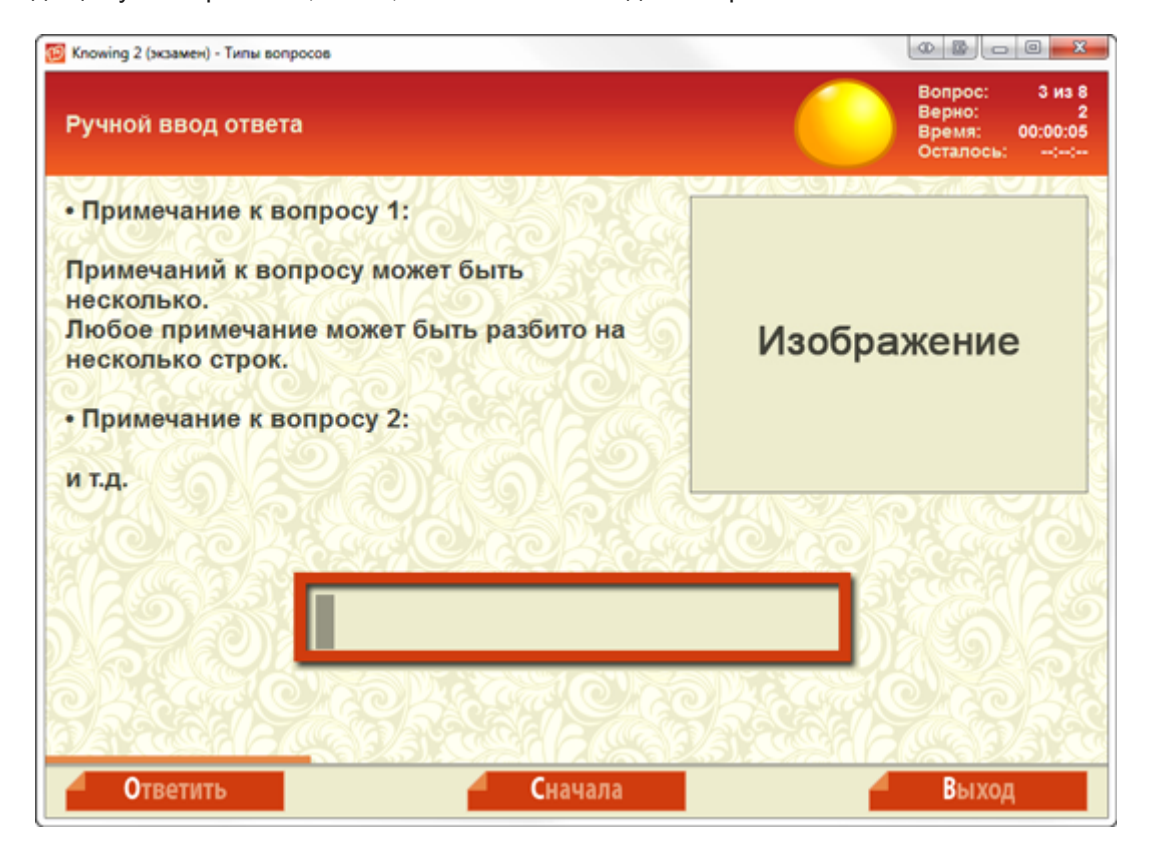

# **Изображения**

Во всех типах вопросов допускается использование изображений большинства известных форматов. Изображения отображаются непосредственно в окне с вопросом. Исключение составляют типы вопросов "последовательность вариантов" (при использовании общих переключателей) и "сопоставление вариантов" (оба вида). В этих случаях изображения доступны по ярлыку "ИЗОБРАЖЕНИЕ":

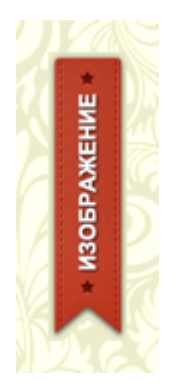

### **Прикрепленный текст, текстовый или HTML-файл**

Ко всем типам вопросов допускается прикрепление дополнительной текстовой информации, которая может отображаться в виде простого текста или текста с HTML-форматированием. Эта текстовая информация доступна по ярлыку "ТЕКСТ". Текст в таком случае отображается непосредственно в окне тестирования:

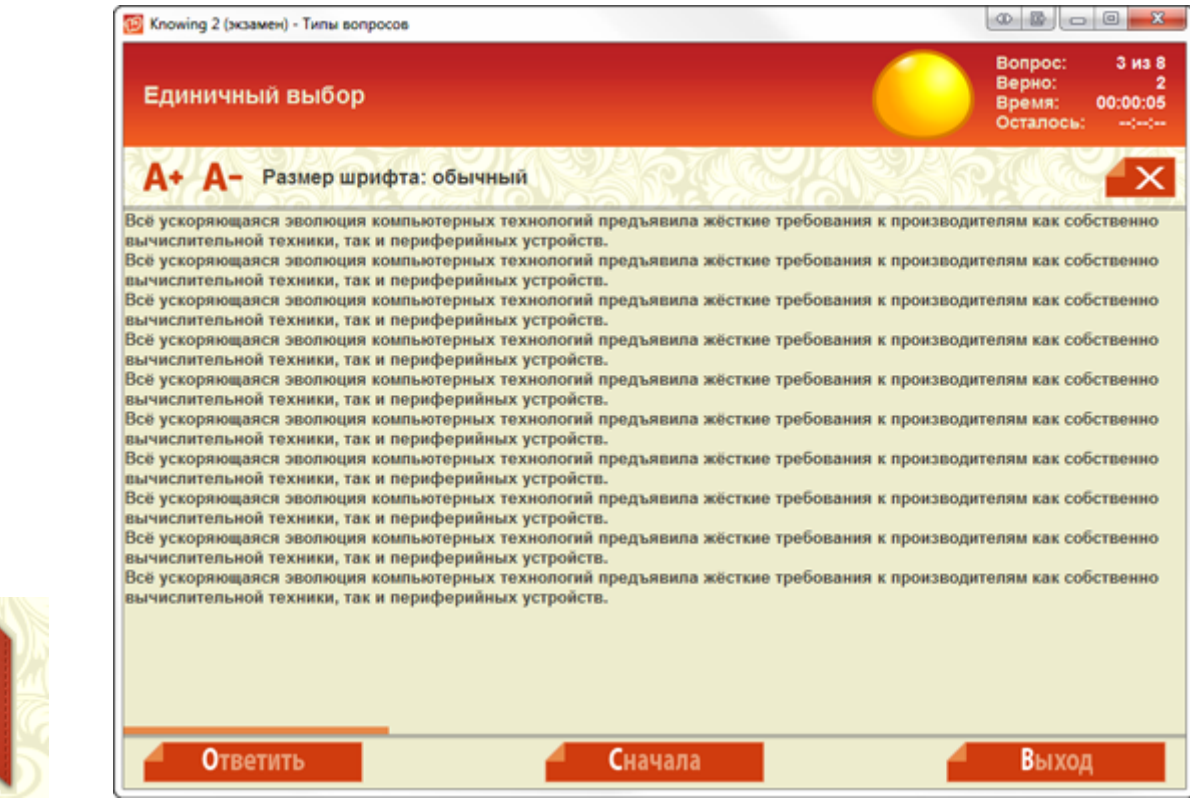

### **Прикрепленные файлы любого формата**

Так же ко всем типам вопросов можно прикрепить файлы любого формата. Такие файлы открываются в приложениях, сопоставленных этим файлам. Прикрепленные файлы можно открыть, используя ярлык "ФАЙЛ":

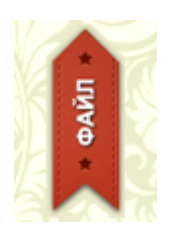

**TEKC** 

## Описание текстового редактора тестов

Текстовый редактор тестов это удобный инструмент для составления новых и редактирования существующих тестов в текстовом режиме с использованием специальной разметки. Такой способ составления и редактирования тестов удобен тем, что составитель видит сразу все вопросы, ответы и параметры, а значит добавлять новые или производить изменения в существующих вопросах значительно быстрее и эффективнее, чем при использовании простого редактора.

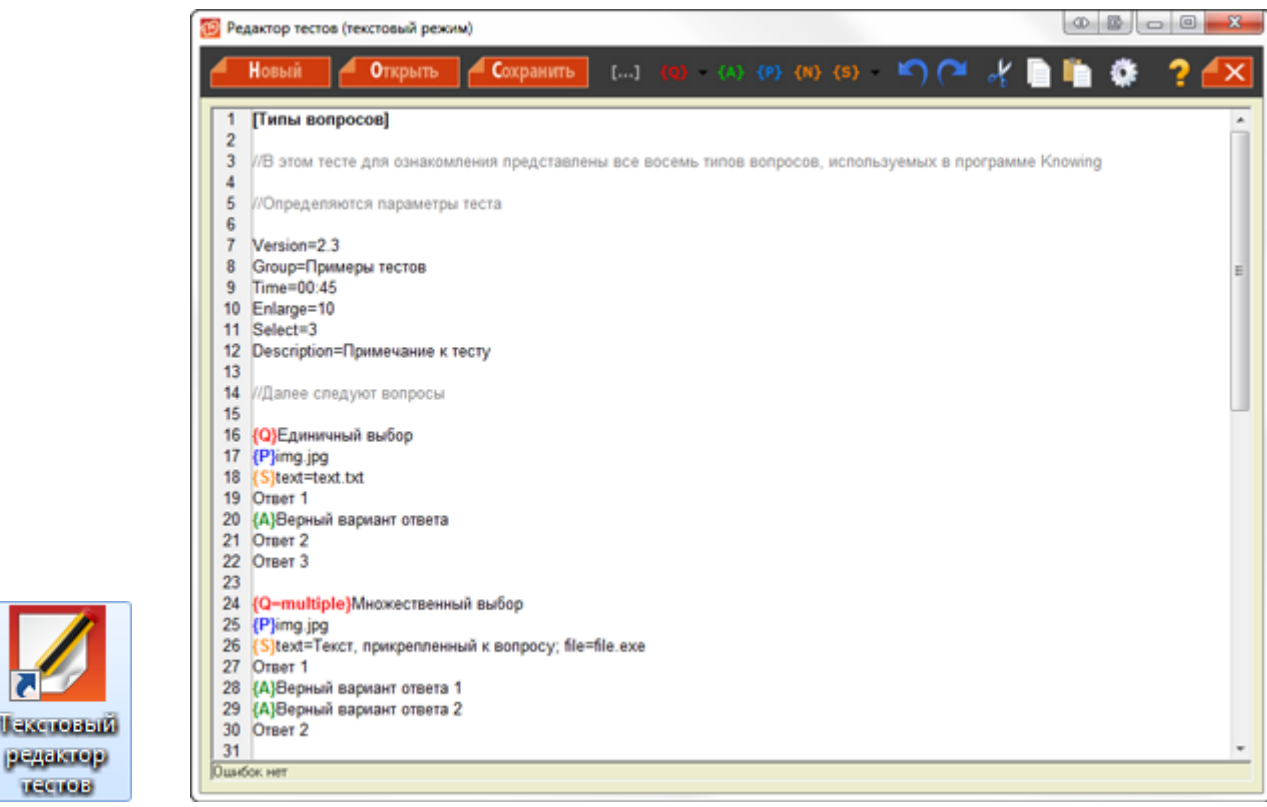

Текстовый редактор запускается по ярлыку "Текстовый редактор тестов" или непосредственно из программы Knowing, через меню Настройки - Текстовый редактор.

В текстовом редакторе доступна краткая справка по составлению тестов. Для ее вызова достаточно воспользоваться кнопкой в виде желтого вопросительного знака в верхнем правом углу окна.

Рассмотрим подробнее структуру теста в формате программы Knowing:

### Название теста

тестов

Текст теста начинается с НАЗВАНИЯ ТЕСТА, заключенного в квадратные скобки. Название теста располагается на первой строке. Название теста так же отображается в списке тестов при запуске программы:

[Название теста]

#### Комментарии

В любой части теста, за исключением первой строки с названием теста, допустимы **КОММЕНТАРИИ**. которые не учитываются при тестировании и используются в качестве заметок для составителя. Комментарии обозначаются двойным слешем:

//Комментарий для составителя

### **Параметры теста**

Любой тест может содержать **ПАРАМЕТРЫ ТЕСТА**, распространяющиеся на весь тест. Эти параметры следует указывать между названием теста и первым вопросом. Параметры теста не чувствительны к регистру и могут записываться как по-английски, так и по-русски.

Параметры теста записываются следующим образом:

Параметр1=Значение Параметр2=Значение Parameter3=Value

#### **Допустимые параметры теста**

**Version** или **Версия** указывает, в какой версии Knowing был создан тест.

Необязательный параметр, но без этого параметра будет невозможна автоматическая конвертация тестов из различных версий программы.

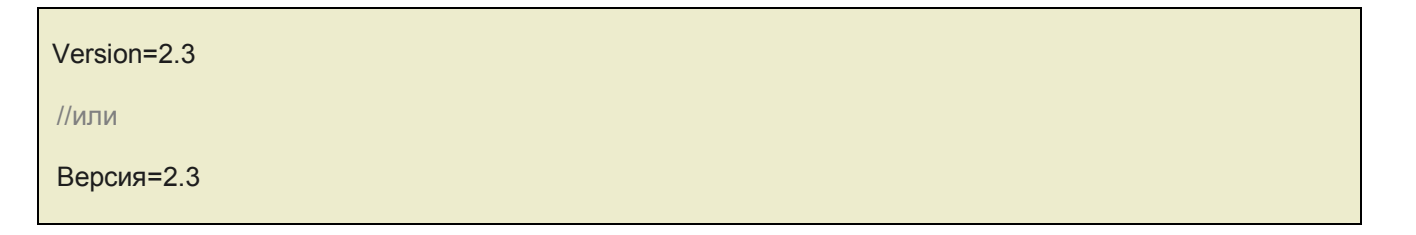

**Group** или **Группа** позволяет поместить тест в определенную группу (раздел).

В случае если группа определена, в окне выбора теста данный тест будет располагаться в указанной группе.

Group=Примеры тестов //или Группа=Примеры тестов

**Time** или **Время** определяет максимальное допустимое время на выполнение теста.

Допустимые значения: Ч:М или Ч:М:С, где Ч – часы, М – минуты, С – секунды. Этот параметр не учитывается в режиме проверки знаний.

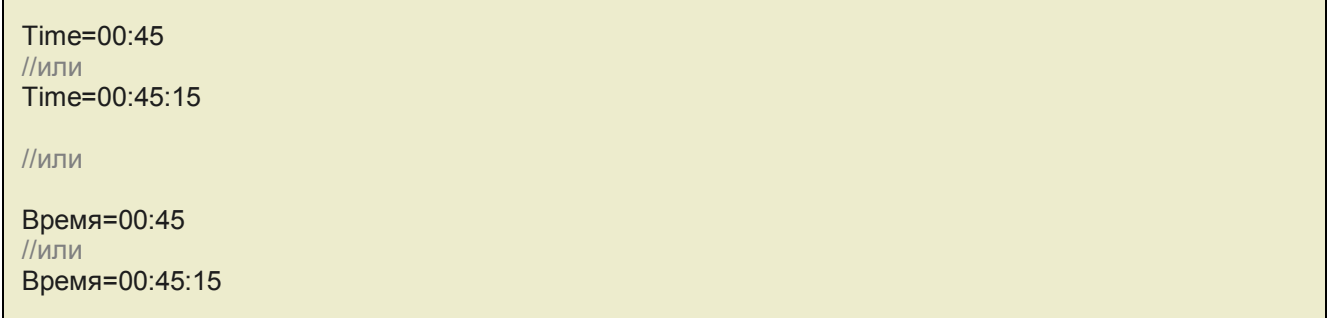

**Enlarge** или **Увеличение** увеличивает ширину изображения в вопросе во время тестирования. Допустимый диапазон значений: от 0 до 100. 0 – не увеличивать изображение, 100 – увеличить изображение до максимального размера.

Enlarge=10

//или

Увеличение=10

**Select** или **Выбрать** позволяет выбрать несколько случайных вопросов из всего теста.

Целесообразно использовать в больших тестах. Например, выборка 20 вопросов из 800 при сдаче экзамена на знание Правил Дорожного Движения.

Select=20

//или

Выбрать=20

**Description** или **Примечание** позволяет добавить текстовое примечание к тесту.

Примечание будет отображаться перед запуском теста. Если в примечании необходим перенос строк, можно использовать символ переноса строки \n

Description=Примечание к тесту

//или

Примечание=Примечание к тесту

#### **Вопросы**

После названия теста (а в случае использования параметров теста – после параметров) следует добавить первый и последующие вопросы.

В текстовом редакторе программы Knowing вопросы обозначаются латинской заглавной буквой **Q** в фигурных скобках. В случае если в тексте вопроса необходим перенос строки, можно использовать символ переноса строки \n

В виду того, что в тесте могут использоваться **НЕСКОЛЬКО ТИПОВ ВОПРОСОВ**, обозначения могут сопровождаться дополнительным параметром, после знака равенства.

Например:

**{Q}**Вопрос //Вопрос типа "единичный выбор"

//или

**{Q=input}**Вопрос //Вопрос типа "ручной ввод ответа"

//или

**{Q=order}**Вопрос //Вопрос типа "последовательность вариантов"

Параметр, следующий за знаком равенства, указывает на тип вопроса и может иметь следующие значения:

**{Q}** или **{Q=single}** – единичный выбор; **{Q=multiple}** – множественный выбор; **{Q=input}** – ручной ввод ответа; **{Q=range}** – диапазон значений; **{Q=belong}** – принадлежность к интервалу; **{Q=order}** – последовательность вариантов; **{Q=match}** – сопоставление вариантов; **{Q=fact}** – истинность утверждения.

### **Ответы**

В общем случае обозначение верного **ОТВЕТА** в вопросе происходит при помощи заглавной латинской буквы **A** в фигурных скобках. В некоторых типах вопросов обозначение верного ответа необязательно, а в некоторых недопустимо. Подробнее об обозначении верных ответов смотрите в разделе "Особенности вопросов".

В текстовом редакторе общее обозначение верного ответа выглядит так:

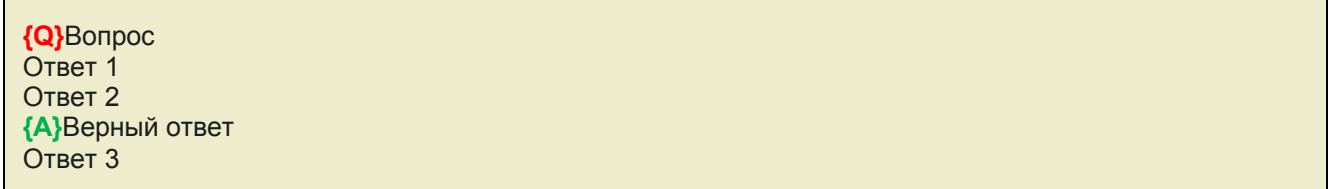

### **Изображения**

К каждому типу вопроса в программе Knowing можно прикрепить **ИЗОБРАЖЕНИЕ** большинства известных форматов (jpg, gif, bmp, png и др.). Изображение отображается непосредственно в окне тестирования в верхнем правом углу и может быть увеличено щелчком мыши по нему.

Изображение отображается в верхнем правом углу практически во всех типах вопросов, где его положение не мешает восприятию вопроса. Так, например, в вопросе типа "последовательность вариантов" (при использовании общих переключателей) и "сопоставление вариантов" (оба вида) изображение не отображается целиком, а присутствует в виде ярлыка. В этом случае для показа изображения достаточно щелкнуть мышью по ярлыку "ИЗОБРАЖЕНИЕ".

Изображение обозначается заглавной латинской буквой **P** в фигурных скобках.

После обозначения изображения необходимо указать имя файла изображения или абсолютный (полный) путь к файлу изображения. В случае указания только имени файла изображения, последнее должно находиться в каталоге с тестом. В случае же с абсолютным путем – изображение может находиться в любом каталоге.

В текстовом редакторе вопрос с изображением выглядит так:

**{Q}**Вопрос **{P}**image.jpg Ответ 1 Ответ 2 **{A}**Верный ответ Ответ 3

//или

**{Q}**Вопрос **{P}**C:\Knowing\Tests\Пример теста\image.jpg Ответ 1 Ответ 2 **{A}**Верный ответ Ответ 3

#### **Параметры вопросов**

Любой вопрос в тесте может содержать **ПАРАМЕТРЫ ВОПРОСА**. Такие параметры распространяются только на тот вопрос, в котором они указаны. Параметры вопроса обозначаются латинской буквой **S** в фигурных скобках, и разделяются точкой с запятой, если их несколько. Параметры вопроса не чувствительны к регистру и могут записываться как по-английски, так и по-русски:

**{S}**Параметр1=Значение; Параметр2=Значение; Parameter3=Value

#### **Допустимые параметры вопросов**

Параметры, доступные для *всех* типов вопросов:

**file** или **файл** – прикрепленный к вопросу файл любого типа.

Запускается по ярлыку "ФАЙЛ". Относительный (файл в каталоге с тестом) или абсолютный (полный) путь к файлу.

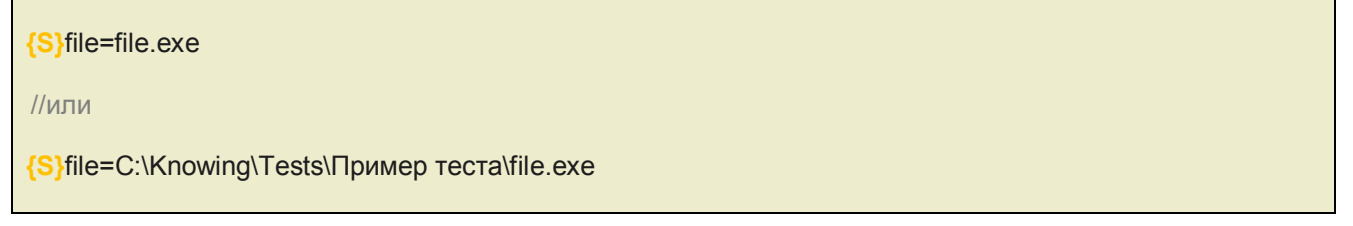

**text** или **текст** – прикрепленный к вопросу текстовый или HTML-файл, либо простая текстовая строка.

Открывается по ярлыку "ТЕКСТ" и отображается в окне с вопросом. Относительный (файл в каталоге с тестом) или абсолютный (полный) путь к файлу, либо простая текстовая строка.

Если расширение файла .txt – распознается как текстовый файл. Если расширение файла .htm – распознается как HTML-файл. Если расширение файла не указано, распознается как тестовая строка. В этом случае, если необходим перенос строк, можно использовать символ переноса строки \n

//Если необходимо прикрепить обычный текстовый файл без форматирования: **{S}**text=text.txt //или **{S}**text=C:\Knowing\Tests\Пример теста\text.txt //Если необходимо прикрепить HTML-файл с форматированием: **{S}**text=text.htm //или **{S}**text=C:\Knowing\Tests\Пример теста\text.htm //Если необходимо прикрепить простую текстовую строку: **{S}**text=Текст, прикрепленный к вопросу

Параметры, доступные для вопросов типа *{Q=order} – последовательность вариантов* и *{Q=match} – сопоставление вариантов*:

**type** или **тип** – указывает, какой вид отображения вопроса использовать: перемещение ответов с помощью общих переключателей ("type=1" или "тип=1") или с помощью индивидуальных переключателей ("type=2" или "тип=2").

По умолчанию, без использования этого параметра, используется вид вопроса с общими переключателями.

**{S}**type=2

Параметры, доступные для вопросов типа *{Q=input} – ручной ввод ответа* и *{Q=range} – диапазон значений*:

**register** или **регистр** – указывает, учитывать ли регистр символов при вводе ответа ("register=yes" или "регистр=да") или не учитывать ("register=no" или "регистр=нет").

По умолчанию, без использования этого параметра, регистр не учитывается.

**{S}**register=yes

Параметры, доступные для вопросов типа *(Q=input) – ручной ввод ответа*, *(Q=range) – диапазон* значений и *[Q=belong*] - принадлежность к интервалу:

some или несколько - указывает, что на вопрос допустимо несколько равнозначно верных ответов ("some=yes" или "несколько=да") или только один верный ответ ("some=no" или "несколько=нет").

По умолчанию, без использования этого параметра, допустим только один верный ответ. Если параметр имеет значение "ves", все равнозначно верные ответы следует записывать в одну строку и разделять точкой с запятой

S some=yes

Параметры, доступные для вопроса типа *{Q=fact} - истинность утверждения*:

true или истина и false или ложь - устанавливают альтернативные заголовки к истинному и ложному варианту соответственно.

Если параметр не указан - заголовок для истинного варианта - "Да", для ложного - "Нет".

**{S}true=**Верно; false=Неверно

Параметры, доступные для вопроса типа *(Q=range) – диапазон значений*:

**from** или **от** и **to** или до - устанавливают альтернативные заголовки к началу и концу диапазона соответственно.

Если параметр не указан - заголовок для первого окна ввода значения - "от", для второго - "до".

{S}from=начало периода; to=конец периода

#### Примечания к вопросам

В некоторых типах вопросов (*input, range, belong и fact*) можно использовать ПРИМЕЧАНИЯ.

В тексте примечания может содержаться любая дополнительная текстовая информация к вопросу. Например, в вопросе типа "ручной ввод ответа", если при вводе ответа учитывается регистр символов, целесообразно в примечании сообщить пользователю, проходящему тестирование, о том, что на это необходимо обратить внимание.

Примечания обозначаются латинской буквой N в фигурных скобках. В одном вопросе примечаний может быть несколько. В таком случае они разделяются между собой точкой с запятой. В случае если в примечании необходим перенос строки, можно использовать символ переноса строки \n

{N}Текст примечания 1; Текст примечания 2 строка 1\nТекст примечания 2 строка 2

# Особенности вопросов

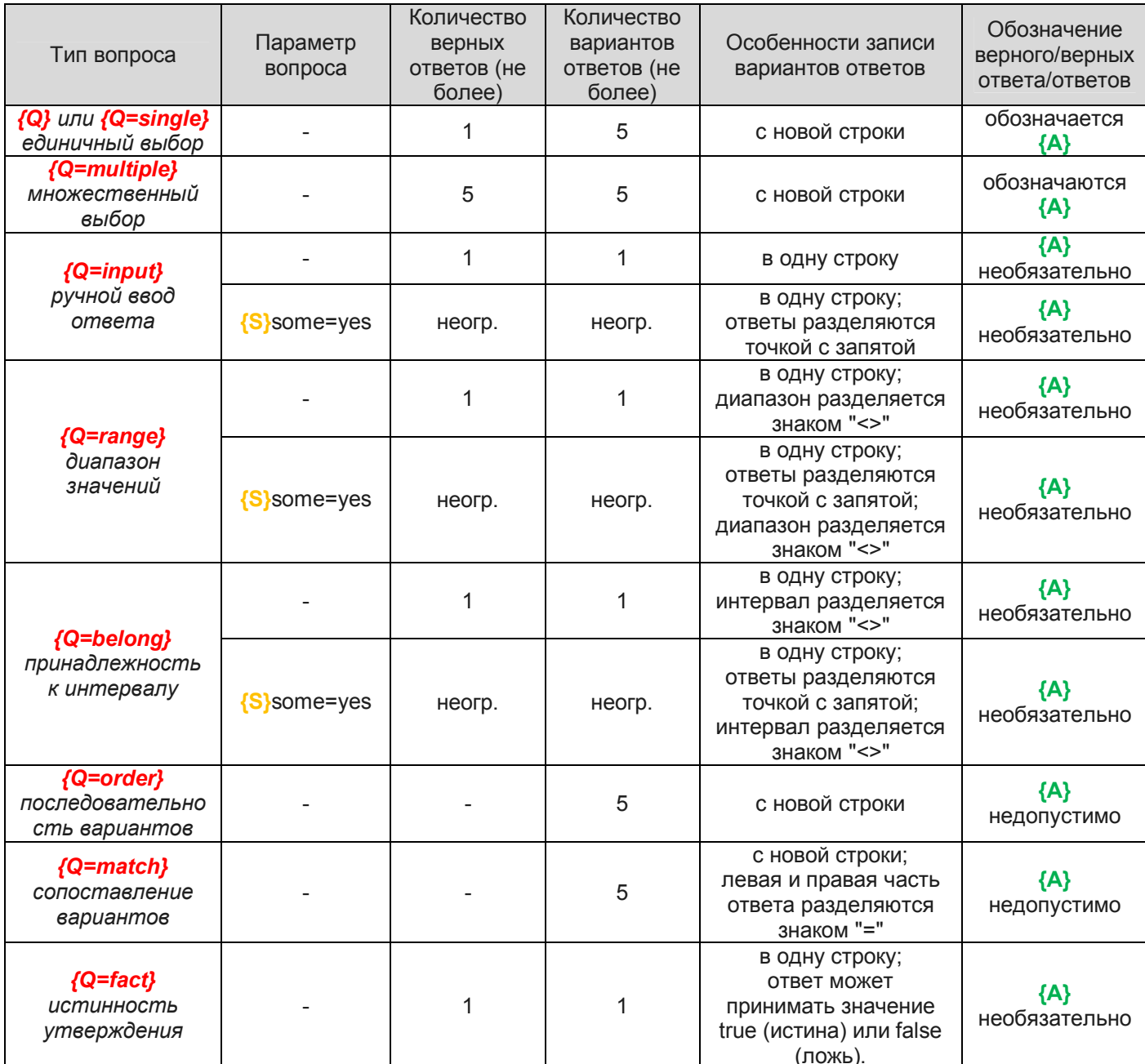

# **Пример теста**

#### **[Типы вопросов]**

*//В этом тесте для ознакомления представлены все восемь типов вопросов, используемых в программе Knowing*

*//Определяются параметры теста*

Version=2.3 Group=Примеры тестов Time=00:45 Enlarge=10 Select=3 Description=Примечание к тесту

*//Далее следуют вопросы*

**{Q}**Единичный выбор **{P}**img.jpg **{S}**text=text.txt Ответ 1 **{A}**Верный вариант ответа Ответ 2 Ответ 3

#### **{Q=multiple}**Множественный выбор

**{P}**img.jpg **{S}**text=Текст, прикрепленный к вопросу; file=file.exe Ответ 1 **{A}**Верный вариант ответа 1 **{A}**Верный вариант ответа 2 Ответ 2

**{Q=input}**Ручной ввод ответа (ответ: "Ответ") **{P}**img.jpg **{S}**register=yes **{N}**Примечание:\nПри вводе ответа учитывается регистр символов Ответ

**{Q=range}**Диапазон значений (ответ: от 5 до 10) **{P}**img.jpg **{S}**from=от (число); to=до (число)  $5 < > 10$ 

**{Q=belong}**Принадлежность к интервалу (ответ: любое число в диапазоне от 5 до 10 или от 15 до 20) **{P}**img.jpg **{S}**some=yes 5<>10; 15<>20

**{Q=order}**Последовательность вариантов **{P}**img.jpg  $\times$ type=2 Ответ 1 Ответ 2 Ответ 3 Ответ 4

**{Q=match}**Сопоставление вариантов **{P}**img.jpg Вариант A=Вариант 1 Вариант B=Вариант 2 Вариант C=Вариант 3 Вариант D=Вариант 4

**{Q=fact}**Истинность утверждения (ответ: Верно) **{P}**img.jpg **{S}**true=Верно; false=Неверно true